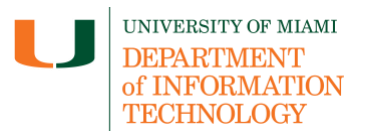

## **Download Class Collaborate Recordings from Blackboard Learn**

*Need technical support?* If you have questions related to the information provided on this tip sheet, please contact the Learning Platforms Team: [learningplatforms@miami.edu.](mailto:learningplatforms@miami.edu)

## **Download Class Collaborate Recordings from Blackboard Learn**

- 1. Once you are logged in to Blackboard [\(courses.miami.edu\)](https://courses.miami.edu/), select **Courses** from the Ultra Base Navigation menu and click on the course you would like to open.
- 2. Access Class Collaborate within your course. Depending on your course experience, in **Original,** this is usually located within the course menu or within Course Tool. In **Ultra**, this is usually located under the Details and Actions side menu.
- 3. Once within Class. Collaborate, open the menu and select Recordings.

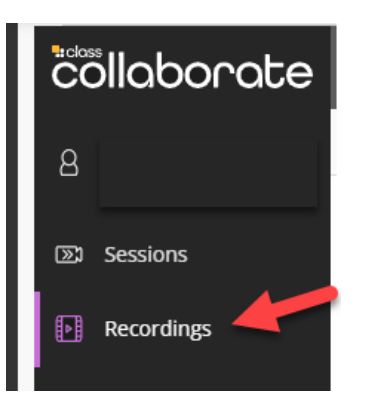

- 4. If you don't see the recording you want, click Recent Recordings and select Recordings In A Range. Enter a date range.
- 5. To the right of the recording you want, click the three dots in a circle icon to access Recording options.

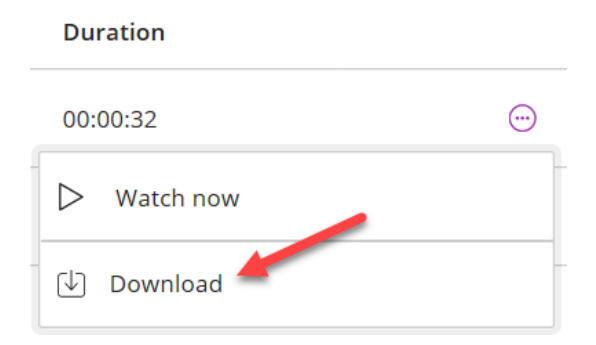

6. Select **Download**. Save the recording to a location on your computer.